# **PenPower Write2Go ユーザーマニュアル**

Release: December, 2015 Version: Win v1.0

### **Penpower Technology Ltd.**

#### (ペンパワー・テクノロジー株式会社)

### **ソフトウェアの使用者に関する使用許諾契約**

この使用許諾契約(以下「本契約」と呼称)に基づいて、Penpower Technology Ltd. (ペンパワ ー・テクノロジー株式会社)(以下「Penpower」と呼称)により、本製品のユーザー(以下「ユ ーザー」)に対し、本ソフトウェアのプログラム(以下「当該ソフトウェア」と呼称)を合法的に 使用する許諾(ライセンス)が付与されるものとする。もしユーザーがこの契約中、いづれかの規 定に合意しない場合は、当該ソフトウェアのインストール、複写、または使用を行なわないものと する。当該ソフトウェアを使用することにより、ユーザーは、この契約の規定を十分に理解すると ともに、それを受諾するものとみなされる。

#### **第1条 知的所有権**

当該ソフトウェアの商品パッケージに含まれた全ての情報、および文書、ならびに当該ソフトウェ アにおける全ての知的所有権(著作権を含むが、これに限定されないものとする)は、Penpower の財産権に属するとともに、これに関連した法律、および規定により法的に保護されるものとする。

#### **第2条 使用許諾(ライセンス)**

ユーザーは、1台のコンピューター上でのみ、当該ソフトウェアを使用することが許諾されるもの とする。 ユーザーは許諾されたコンピューターと違うコンピューター上では当該ソフトウェアを使 用することができないものとする。

#### **第3条 複写に対する権限**

当該ソフトウェア、および当該ソフトウェアに含まれた全ての文書、およびこれに関連した著作権 は、Penpowerの財産権に属するものとする。ユーザーは、その個人的なバックアップの目的のた めに、当該ソフトウェアの1つの複写を作成することが認可される。その他のあらゆる複写行為等 は、厳格に禁止されるものとする。

ユーザーは、当該ソフトウェアの販売、賃貸借、分解、リバース・エンジニア、複写、変換、改造、 もしくは改編を行なわないものとし、また、どのような手段によっても当該ソフトウェアのソー ス・コードを取得しないものとする。ユーザーは、この契約に基づいて許可された目的以外の何ら かの目的のために、当該ソフトウェアを使用しないものとする。

#### **第4条 法人ユーザー**

ユーザーが1つ以上のコンピューターで当該ソフトウェアのインストールや使用を行なう場合、 Penpowerまたは居住国の販売元に連絡し、追加使用のための許諾ライセンスを購入するものとす る。

#### **第5条 使用者責任**

ユーザーは、ユーザー自身による本契約の違反から、損害、費用、負債、法定費用等(弁護士費用 に限らず)が生じた場合、Penpowerをそれらの費用すべての債務から免責し、かつ、上述の損害 がPenpowerに発生した場合は、これを補償することに同意する。

#### **第6条 保証外事項**

情報の処理を行う際のパッケージソフトウェアの効果は、そのソフトウェア、およびハードウェア の環境と密接な関連性を有する。当該ソフトウェアは、Penpowerにおいて注意深く開発され、製 品検査を経て発行されているが、Penpowerが、ソフトウェアとハードウェアの環境について、全 ての可能な組み合わせで検査を行なうことは不可能です。 この故に、Penpowerは、当該ソフトウ ェアのインストールや動作している間、情報が喪失したり、損害が与えられるリスクなどが全く存 在しないということを保証することはできないものとする。ユーザーは、当該ソフトウェアの使用 において、ユーザー自身がそのリスクに対しては十分に認識しなくてはならないものとする。

Penpowerは、当該ソフトウェアをユーザーに提供するとともに、法律の許可する最大の範囲にお いて、当該ソフトウェアに関するサービスへのサポートを行なうものとする。しかしながら、 Penpowerは、当該ソフトウェア、および当該ソフトウェアの商品パッケージに含まれた情報が、 瑕疵、または欠陥を有さないことを保証はしないものとする。 Penpowerは、当該ソフトウェアか ら生じたいかなる間接的、特別、または偶発的な損失に対しても責任を負担しないものとする。こ の損失に関しては、当該ソフトウェアの商業上の使用から生じる利益の損失、業務に関する評価へ の低下、業務の停止、ハードウェアの機能不全、またはその損傷、もしくはその他の何らかの商業 上の損害、または損失を含み、また、これらに限定されないものする。

#### **第7条 責任および損害賠償の限定**

この契約に基づいて、ユーザーが何らかの理由により被ったあらゆる損害に関して、Penpowerが 支払うべき損害賠償の最高金額は、当該ソフトウェアに関してユーザーが既に支払いを行なった金 額を上限とするものとする。

Penpowerはいかなる場合であっても、Penpowerがそのような損失の可能性を認識しているかど うかの如何に拘わらず、その損失の可能性に対する責任を負担しないものとする

#### **第8条 ライセンスの2次許諾の禁止**

ユーザーは、本契約に基づき、ユーザーに付与される当該ソフトウェアの使用許諾ライセンスを譲 渡することはできない。また、第3者に2次的使用許諾(サブライセンス)を与えることもできな いものとする。

#### **第9条 司法管轄権**

この契約から生じたあらゆる争訟に関して、Penpowerおよびユーザーは、第一審の裁判所は、 Penpowerの事業所在地において司法管轄権を有する裁判所であることに同意する。

#### **第10条 雑則**

この契約における何らかの規定が法的に無効であると認定される場合があっても、その無効は、そ の他のあらゆる規定の効力に対して影響を及ぼさないとともに、そのような規定の法的施行性に対 しても影響を及ぼさないものとする。

# 目次

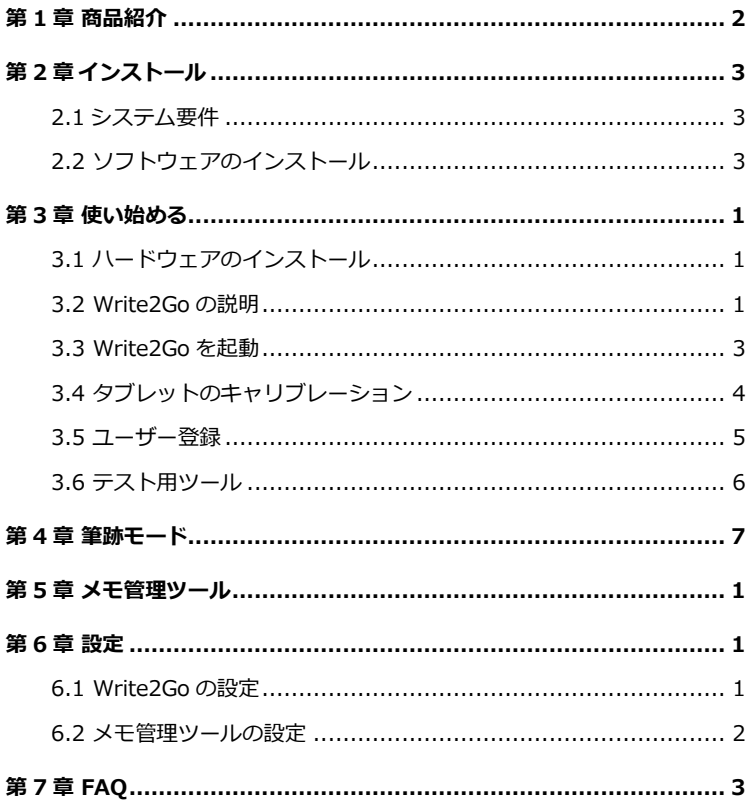

ユーザー・マニュアルを発行した時点で、ソフトウェアが既に最新バージョンに更新されていることがあ り得ます。 この場合、ソフトウェアの表示画面が、ユーザー・マニュアルと異なることがありますので、 予めご了承ください。

最新の製品情報は、Penpower 社 WEB サイト http://www.penpower.net/index\_en.html のサポート ページまたは国内販売元ホームページに適宜掲載致します。 また、ユーザー登録された方には、 プログ ラムの更新情報を、Penpower ないし国内販売元ホームページの製品サポートページないしメールで適宜 ご案内を致します。

# **第 1 章 商品紹介**

### <span id="page-7-0"></span>※**書いて共有、デジタルメモを効率的に管理します**

- ノートをとり、To-Do リマインダーや、ショッピングリスト等を簡単に作成 することができます。
- メモを保存して Google/Outlook カレンダーにスケジュールを登録すること ができます。
- メモをカテゴリーで分類し、ラベルや色で区別することができます。

#### ※**手書きの内容をインスタントメッセージで送信**

PC/ Mac 版の LINE, Facebook Messenger, Skype, QQ , WeChat, Viber, KakaoTalk , Nimbuzz を介して連絡先にメッセージや絵を送信することがで きます。ユーザーは筆跡の太さや色を変えて書くことができます。

#### ※ **Win / Mac の電子文書に署名を挿入**

署名するために文書を印刷する必要はありません。ボードにサインをして Win/ Mac 上の電子文書に手書きの署名を送信するだけで署名プロセスが完了 します。PDF、Word、EXCEL、画像(JPG、PNG、TIFF)、などのファイ ル形式をサポートしています。

#### **※すぐにメモを残す**

ボードをコンピューターに接続せずに自由に手書きボードにメモ、メッセージ やスケッチを残すことができます。

Write2Go は、紙を節約するための環境に優しいツールです。3V ボタンバッテ リーを使用しており、50,000 回以上の消去サイクルをサポートしています。

# **第 2 章 インストール**

# <span id="page-8-1"></span><span id="page-8-0"></span>**2.1 システム要件**

- ・Windows:10 / 8 / 7 / Vista / XP
- ・32 bit OS : 1GB 以上のハードディスクの空き容量
- ・64 bit OS : 2GB 以上のハードディスクの空き容量
- ・USB port

# <span id="page-8-2"></span>**2.2 ソフトウェアのインストール**

Write2Go の CD-ROM を DVD/CD ドライブに挿入します。CD-ROM 内の setup.exe をダブルクリックしてセットアップを開始してください。

注:DVD/CD ドライブがない場合、CD を紛失した場合は、www.penpower.net から ソフトウェアをダウンロードしてください。

1. 表示言語を選択して「OK」をクリックしてください。

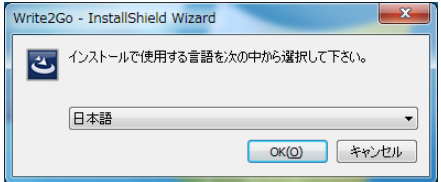

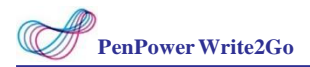

2. 「次へ」をクリックします。

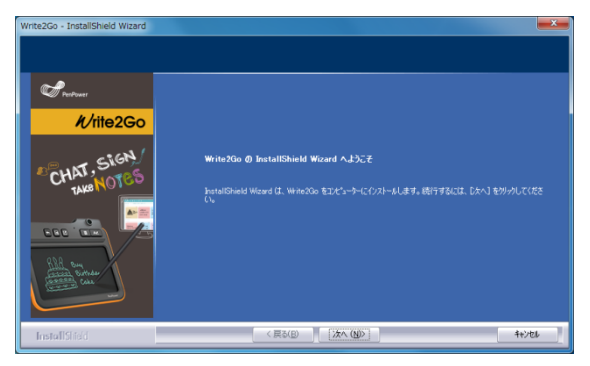

3. Write2Go についての「ソフトウェアの使用者に関する使用許諾契約」をよ くお読みください。「使用許諾契約の全条項に同意します」をクリックし、 「次へ」をクリックします。

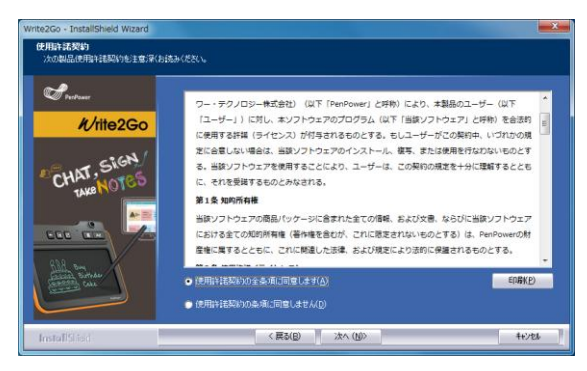

4. インストール先を選択して「次へ」をクリックします。

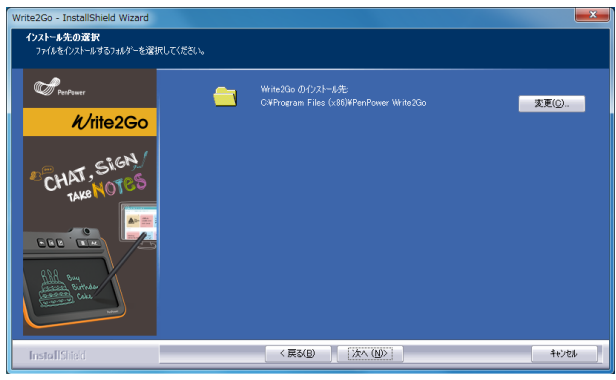

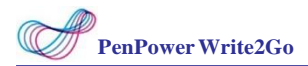

5. 再度「次へ」をクリックしてインストールを開始します。

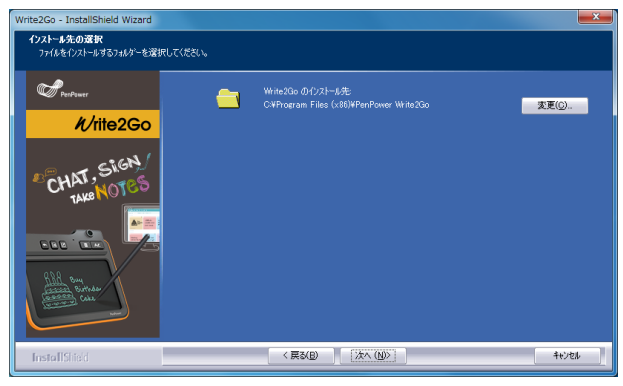

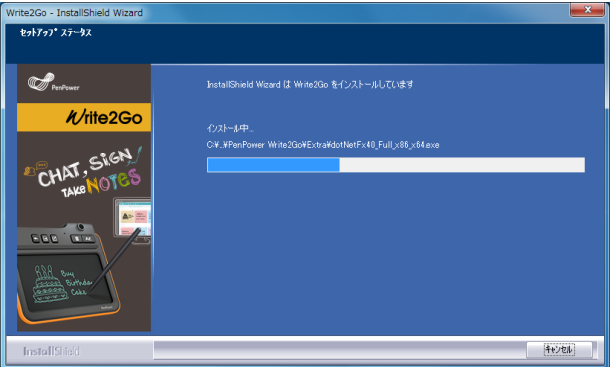

注: もし、Micrtosoft .NET Framework4 がインストールされていない場合は、 Write2Go が自動的にインストールします。エラーが発生しないようディスクの空き容量 がシステムの要件を満たしていることを確かめてください

Installing components of WorldCard, it may take a while, 1/2

6. インストール終了後、ソフトウェアを起動する前に、PCを再起動する必要 があります。ただちに「はい、今すぐコンピューターを再起動します。」を選 択されることをお勧めします。今すぐコンピューターを再起動したくない場合 には、「いいえ、後でコンピューターを再起動します。」を選択し、「完了」 ボタンをクリックすると、ソフトウェアのインストールが終了します。

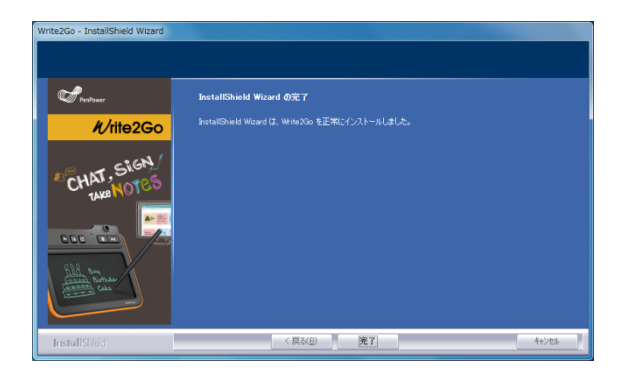

# **第 3 章 使い始める**

### <span id="page-13-1"></span><span id="page-13-0"></span>**3.1 ハードウェアのインストール**

Write2Go 手書きボードの USB ケーブルを使って PC に接続してください。接 続すると、青色の LED が点灯します。

### <span id="page-13-2"></span>**3.2 Write2Go の説明**

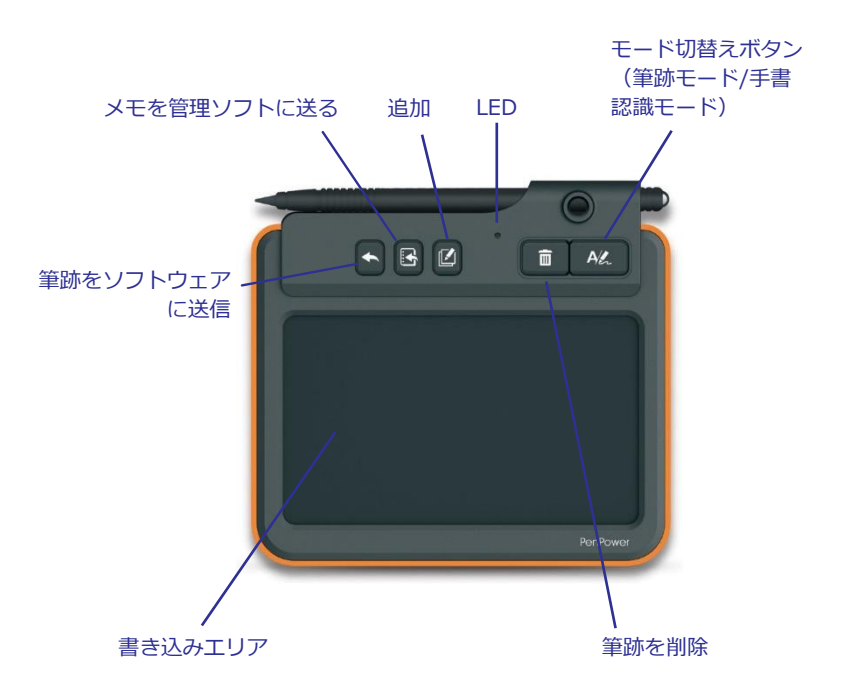

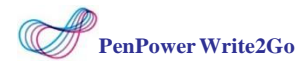

Write2Go は最新の BoogieBoard™ LCD eWrtiter 技術を採用 しております。 筆跡を消去するときは電力を必要とします。手書きボードは CR2032 ボタンバ ッテリーを使用しており、筆跡を 50,000 回消去することができます。 もし、USB ケーブルを外した状態でボード上の筆跡が消去できない場合、 CR2032 電池を交換してください。

### **バッテリーを交換する**

ボード背面の電池カバーのネジを緩めてからバッテリーカバーを開け、古いバ ッテリーを取り出します。

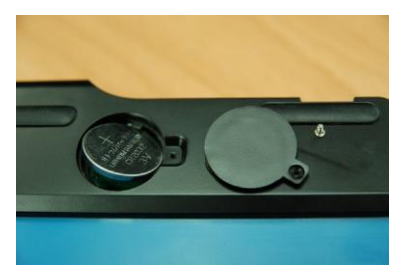

新しいバッテリーを入れ、カバーを閉じてからネジを締めます。

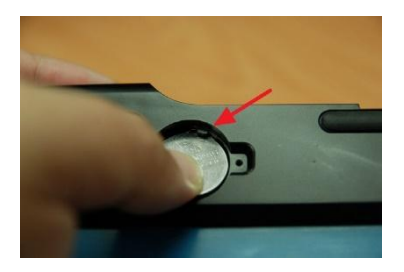

青色の LED は手書きボードから筆跡を消去する都度フラッシュします。また、 パネルも同時にフラッシュします。消去プロセスに要する時間は 1.5 秒です。 消去プロセスが完全に終わってから次の文字を書き始めてください。

注:消去プロセスの間は書かれた筆跡は記録されません。

注:御使用前にバッテリーのプラスティックカバーを外して御使用してください。

### <span id="page-15-0"></span>**3.3 Write2Go を起動**

スタートメニューから「スタート」/「すべてのプログラム」/「Write2Go」/ 「Write2Go」を選択するか、ショートカットをダブルクリックしてプログラ ムを起動します。

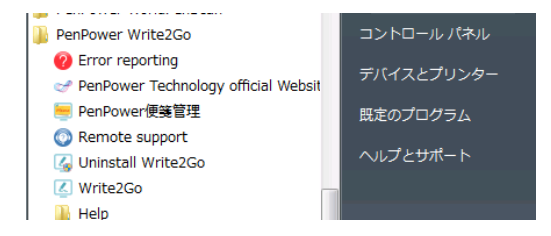

2 Frror reporting: PenPower Technology ヘエラーをレポートします。 (日本のユーザーの方は、日本の Penpower 社正規ビジネスパートナーからサ ポートが受けられます)

La Uninstall Write2Go: Write2Go をアンインストールします。

■ Write2Go: Write2Go を起動します。

**Addellerate Management: メモ管理ツールを起動します。** 

**Help: ユーザーマニュアルを表示します。** 

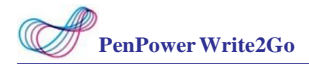

# <span id="page-16-0"></span>**3.4 タブレットのキャリブレーション**

はじめて使用するときは、マニュアルに沿ってキャリブレー ションを行ってく ださい。ボード上の手書きの位置とスクリーン上の筆跡の位置のずれが防止で きます。

手書きボードの上部左側の赤いポイントを タップしてください。

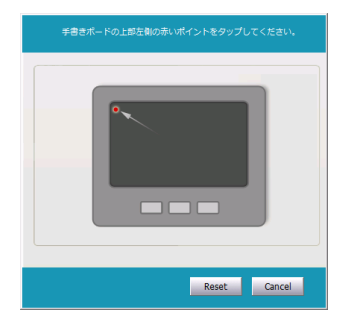

次に手書きボードの下部右端の赤いポイン トをタップしてください。

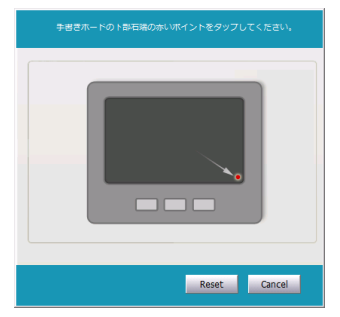

ヒント:「リセット」をクリックするとキャリブレーションをやり直すことができます。

ヒント 2 : キャリブレーション後、キャリブレーションの結果がすぐに反映されますので、 Write2Go のプログラムを再起動する必要はありません。

### <span id="page-17-0"></span>**3.5 ユーザー登録**

ソフトウェアを起動する際、保証サービスが適用されるよう、登録サイトでの 製品登録を促すポップアップウィンドウが開きます。 「今すぐ登録」をクリッ クすると、登録画面が開きます。「後で登録」をクリックしておいて、後ほど ツールバーから「登録」ボタンをクリックして確認することもできます。上記 登録は、世界共通のグローバル登録で英語表記になります。

また、但し日本在住のユーザーの方は、同梱の「製品保証書兼ユーザー登録票」 と「登録方法について」をご覧ください。

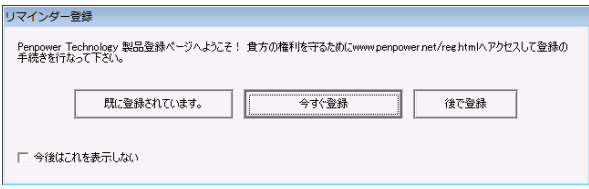

ヒント: この「登録通知」場面を再び表示したくない場合、「起動する際にこ のページを表示しません」のチェックボックスにチェックを入れてください。

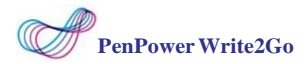

### <span id="page-18-0"></span>**3.6 テスト用ツール**

Write2Go は抵抗式タッチパネル技術を採用しています。PC が適正な筆圧を受 けられるよう書く力を調整してください。 筆跡テスト用ツールはキャリブレー ションの後の手書きの力の テストするためのものです。手書きボードに書くと 筆跡テスト用 ツールがスクリーン上にその筆跡を表示します。

もし、筆跡が断続的に表示されていたら書く力を少し強めてください。手書き テスト用ツール下部にある「消去」ボタンを押してください。そして、徐々に 書く力を強めてみてください。もし、最初の筆跡の表示が太すぎると感じたら そしたら筆圧を少し緩め、 適正な太さの筆跡が得られるよう力を調整してくだ さい。

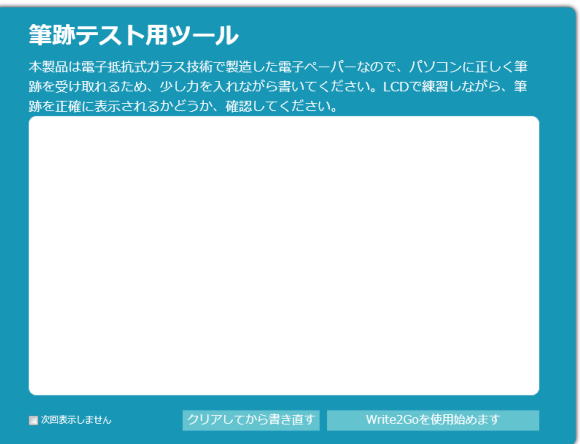

<span id="page-19-0"></span>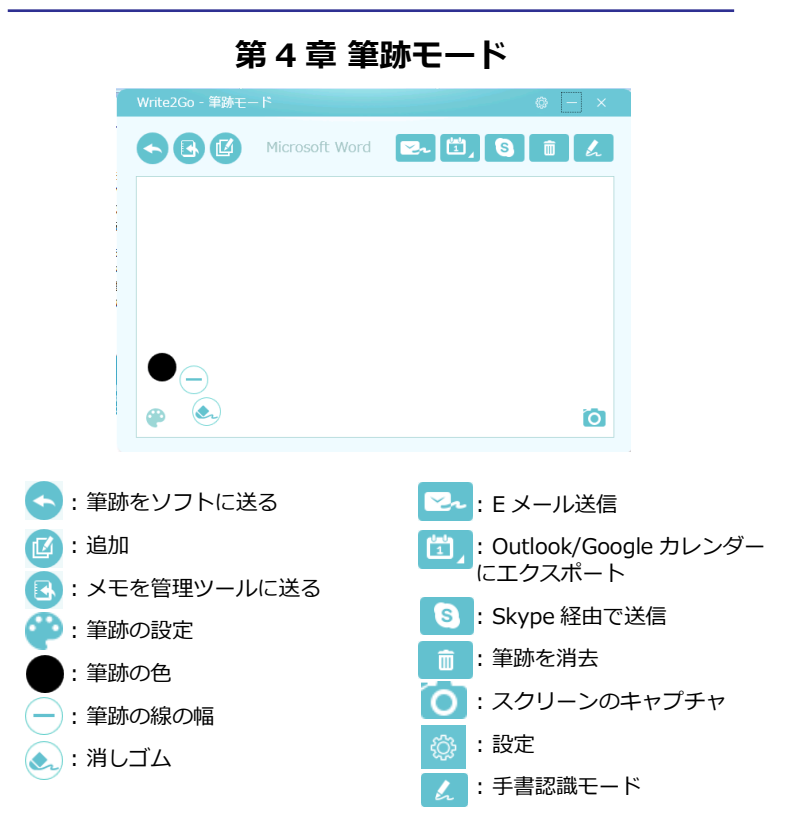

1. Write2Go の筆跡モードを使うと署名に使用したり、インスタントメッセ ージでのチャットに使用できます。署名したいドキュメントを開き(PDF や MicrosoftWord など)サインを入れたい場所をクリックします。クリ ックするとアプリケーションの名前が表示されます。(例:Microsoft Word)

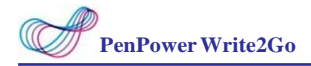

- 2. 署名する前に から → をクリックすることでサインの線幅を変更し たり、線の色を から変更できます。
- 3. 設定後、手書きボード上で署名し、ボード上の「筆跡を消去」 ボタンを クリックするか、 面 ボタンを押して消去し書き直すか、 めから(\*) をクリックして部分的に修正します。
- 4. 署名を完了した後、「筆跡をソフトウェアに送る」ボタンを押すか、手書 きボード上の ボタンを押すと、送信先のドキュメント上にサインが表 示されます。送信ボタンを再度押すと、送信したサインが再度 Write2Go の画面に表示され、他のアプリケーションに同じサインを送ることができ ます。

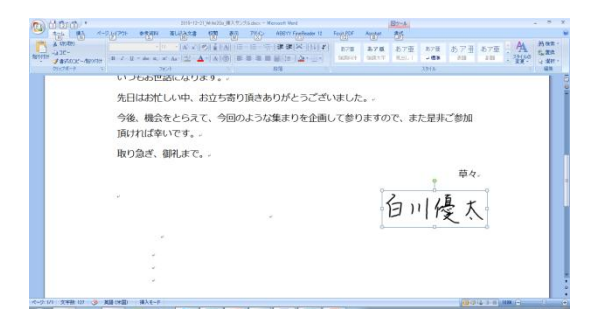

5. Write2Go の画面はサインを送信すると自動的に再消化され ます。他の署 名を作りたい場合は、手書きボードに書き込むと Write2Go の画面(ダイ アログ画面)がリコールされて再度自動的に表示されます。

注:筆跡はペンを手書きボードから離した時に画面に表示されます。

注:PDF ファイルは Adobe バージョン 10.8 以上か、FoxIt バージョン 6.0 以上をサポー トしています。

## **PDF ファイル**

PDF ファイルに署名を挿入したい場合、ファイルが検知され Adobe Acrobat か Fox PDF Reader のアプリケーション名が正しく表示されていれば署名を正 しく挿入することができます。

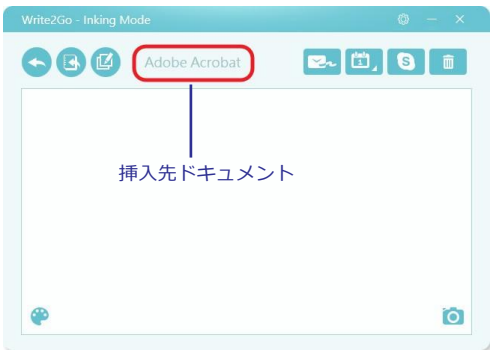

もし、Adobe Reader ないし FoxIt Reader 形式で正しく検知されない場合、 タスクバーの空白になっている部分を左クリックし、そのあとでサインを挿入 したいドキュメント上の個所をクリックしてください。これにより、 Write2Go のソフトウェアは Adobe Reader か FoxIt Reader 形式を検知でき、 署名を挿入できるようになります。

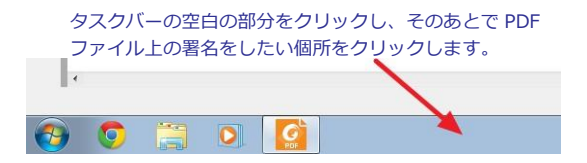

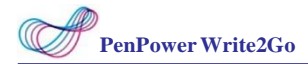

## **インスタントメッセージ**

ドキュメントに署名をする他に、この機能は様々なインスタントメッセージ にも適用できます。PC のフォントスタイルの変更 だけでなく、手書きの文字 やイラストをメッセージに挿入することでチャットがより楽しくなります。

筆跡モードではインスタントメッセージのチャットエリアをクリックし、手 書きで書き始めます。書き終わったら送信ボタン いを押します、押すと手書 きの文字やイラストがインスタントメッセージに送信されます。書き続けたい 場合はボードに書き込むと、Write2Go の画面(ダイアログ画面)がリコール されて再表示されます。

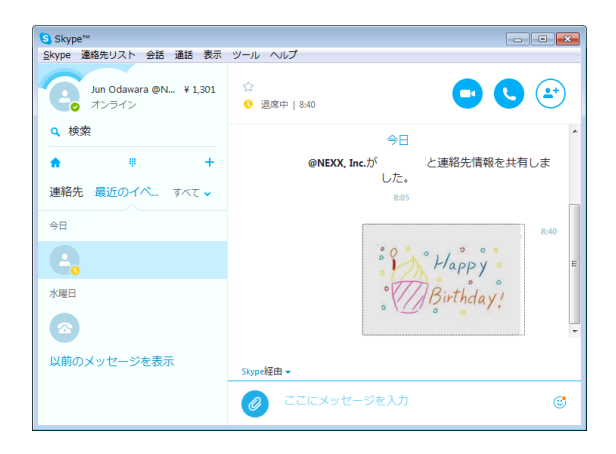

サポートされているインスタントメッセージソフトウェア:LINE, Facebook Messenger, Skype, QQ, Viber, Kakao Talk, Nimbuzz, WeChat PC バージョン他、以下のソフトウェアがサポートされています。

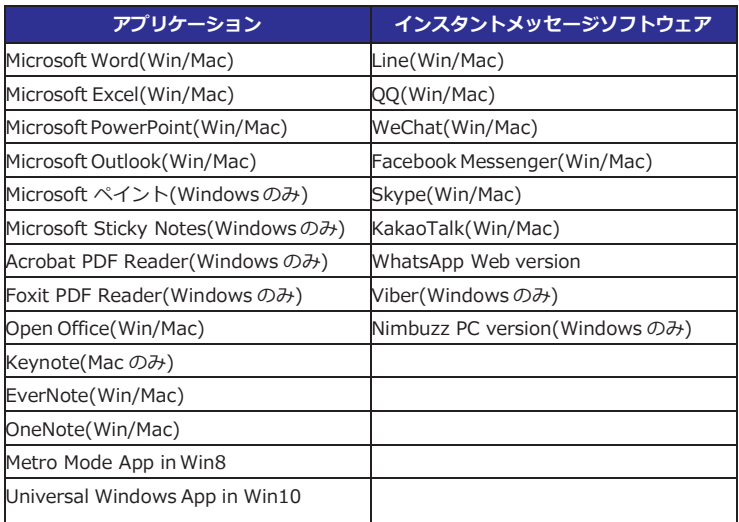

# **第 5 章 メモ管理ツール**

<span id="page-24-0"></span>1. 署名や手書きによるチャット機能の他に、Write2Go のメモ 管理ツールを使 用することができます。筆跡モードのツールバーの ボタンを押すか、「メ モを管理ソフトに送る」を クリックすると、メモを管理したり、将来の使用の ためにコンテンツを送信することができます。

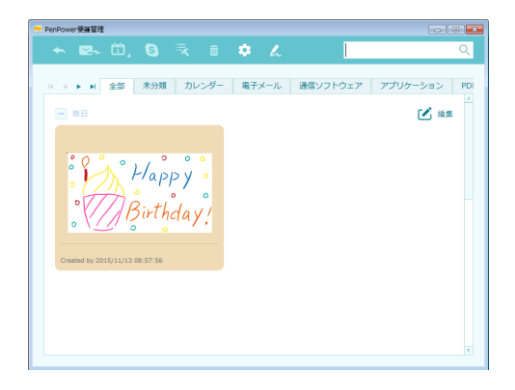

2. 書き込むスペースが十分ではない場合、「追加」ボタンをクリックするか、 ボタンをクリックすると、最初の段落を記録し、継続して書き込みができ るようになります。書き込み後、「メモを管理ソフトに送る」をクリックする か、 スポタンをクリックすると一つのメモのページに結合されメモ管理ツー ルに送信されます。

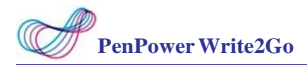

3. また、各機能ボタンを押すことで、E メールで他の人にメモを送信したり、 Outlook/ Google カレンダーにメモをリマインダーとして追加したり、Skype の連絡先に送信したりすることもできます。

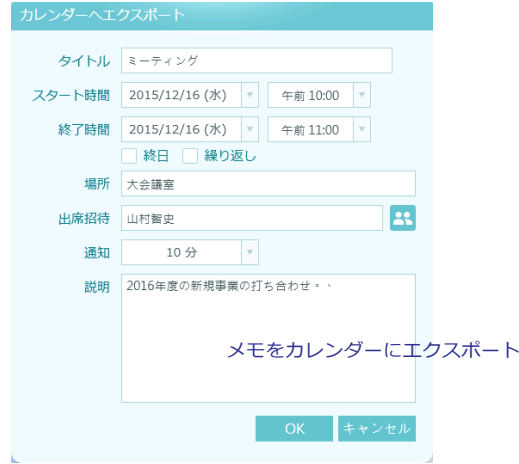

メモ管理ツールでは、メモをカテゴリー分けしたり、ノートを追加したりする ことで、管理することができます。また、複数のメモを E メールに添付して送 信するか、連絡先にカレンダーのリマインダーを送信することができます。 メモのコンテンツはダブルクリックか、 + で拡大して見ることができます。

ヒント:WhatsApp のウェブ版にメモを送信する場合は、管理ツールのメモをウェブ ページにドラッグしてください。

#### Chapter 5 Memo Management Tool

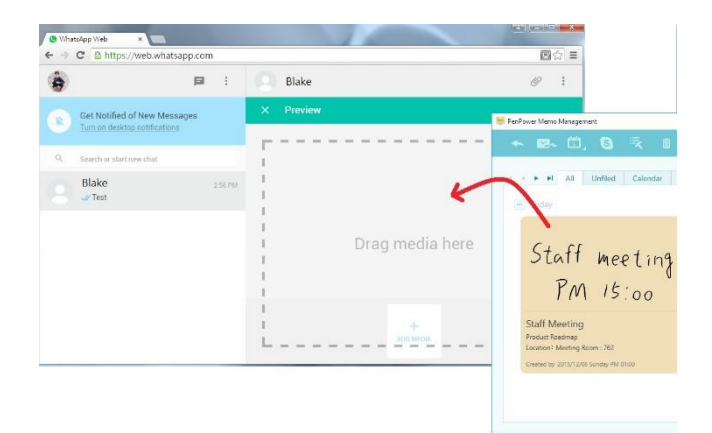

# **第 6 章 設定**

### <span id="page-27-1"></span><span id="page-27-0"></span>**6.1 Write2Go の設定**

画面右上の をクリックして Write2Go の設定画面を開きます。

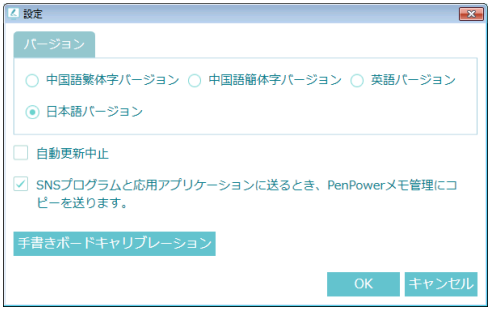

ここでは、Write2Go のインターフェイス言語を変更したり、インスタント メッセージソフトウェアやアプリケーションへ筆跡を送信すると同時にメモ管 理ツールにも送信するか設定することが出来ます。

もし、手書きの結果が不正確な場合、「タブレットのキャリブレーション」 をクリックすると再度キャリブレーションを行うことが出来ます。

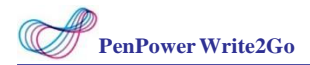

### <span id="page-28-0"></span>**6.2 メモ管理ツールの設定**

画面上の ●● をクリックしてメモ管理ツールの設定画面を開きます。

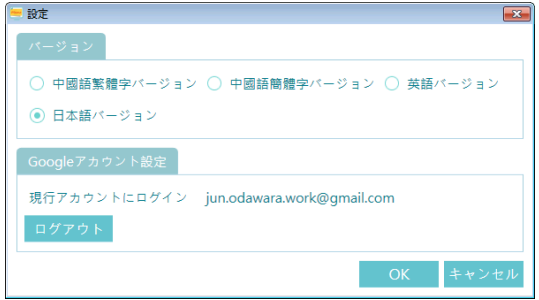

ここでは、メモ管理ツールのインターフェイス言語を変更したり、「ログイ ン」ボタンをクリックして Google カレンダーにエクスポートするために、 Google アカウントにログインすることが出来ます。

### **第 7 章 FAQ**

### <span id="page-29-0"></span>**Q1. Write2Go がデータを消去している間、点滅を続けますが正常ですか?**

手書きボードのパネルがフラッシュするのは正常です。 まずパネルが 1.5 秒 フラッシュし、次いで青色の LED が同じようにフラッシュします。 このプロ セスが終ってから、次に書き始めてください。

### **Q2. USB ケーブルを接続した状態でないと、パネルから手書きデータを消去 できなくなりました。**

バッテリーの容量が足りないことが原因です。ボタンバッテリーを交換してく ださい。交換方法はマニュアルの 3-2 を参照してください。(尚、CR2032 の バッテリーは日本国内でも各メーカーから販売されていますので、簡単に手に 入ります。 検索エンジンで購入先を探してください)

#### **Q3. メモをバックアップして、他のPCにデータを転送する方法は?**

メモを今のPCから他のPCに転送したい場合は、「マイドキュメント」 (OS により「ドキュメント」と表示されることもあります)を開き、 「PenPower」フォルダーをクリックすると「PPMemoManager」が見つか ります。 「PPMemoManager」をフォルダーごとコピーし、Write2Go が インストールされている他のPCに貼りつけてください。

### **Q4. Write2Go が SKype Chat にアクセスできるようにする方法は?**

Skype を起動し、「ツールメニューから、設定/詳細を開き、「他のプロ グラムからの Skype へのアクセスを管理」をクリック、PPJr.exe と PPMemoMaanger.exe を探して、「変更」(由利注:言い回しは実機 で確認のこと)をクリックし、「このプログラムによる Skype へのアク セスを許可」(由利注:言い回しは実機を確認のこと)を選択します。

# **Penpower Write2Go ユーザーマニュアル**

Release: December, 2015 Version: Win v1.0